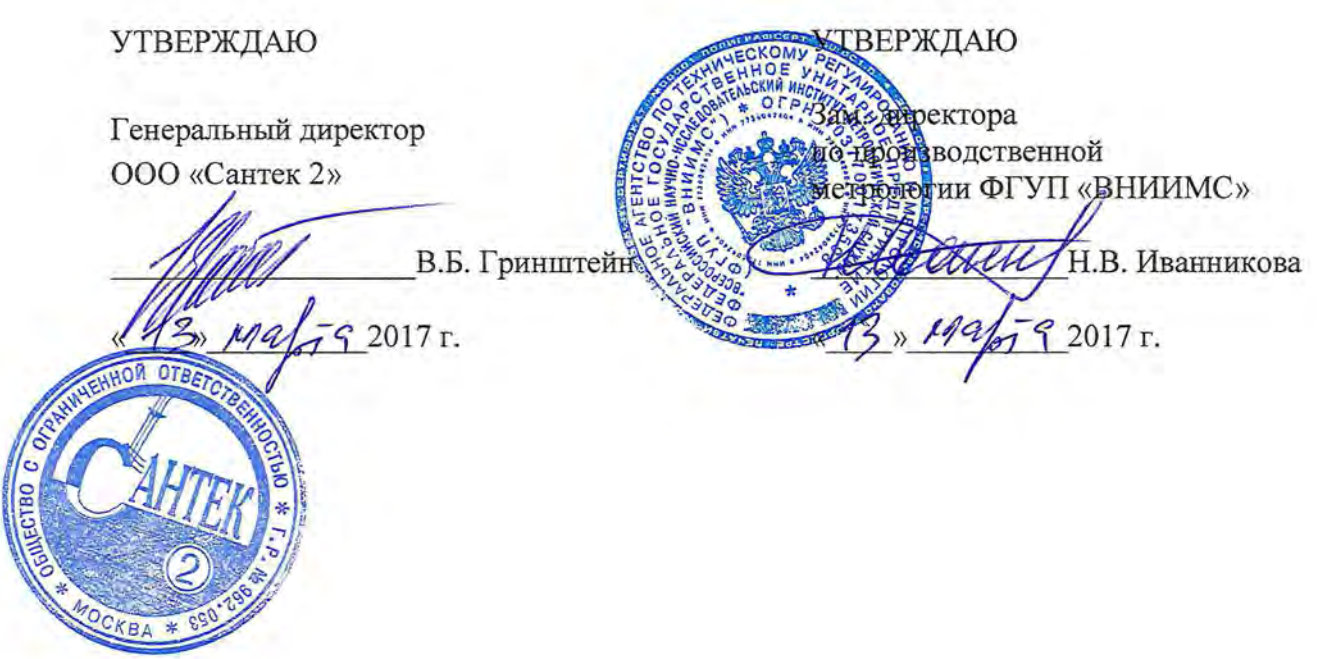

Аппаратура измерительно - управляющая для вибрационных испытаний Ucon

> МЕТОДИКА ПОВЕРКИ мп 204/3 - 05 - 2017

> > Москва

2017

Настоящая методика поверки распространяется на аппаратуру измерительноуправляющую для вибрационных испытаний Ucon моделей VT-9002, VT-9008, VT-9008L, VT-9008H (далее по тексту - аппаратура). Документ устанавливает порядок и объём первичной и периодической поверок. Рекомендуемый межповерочный интервал - 1 год.

1. Операции и средства поверки

При проведении поверки аппаратуры выполняют следующие операции, указанные в таблице 1.

## Таблица 1- Операции поверки

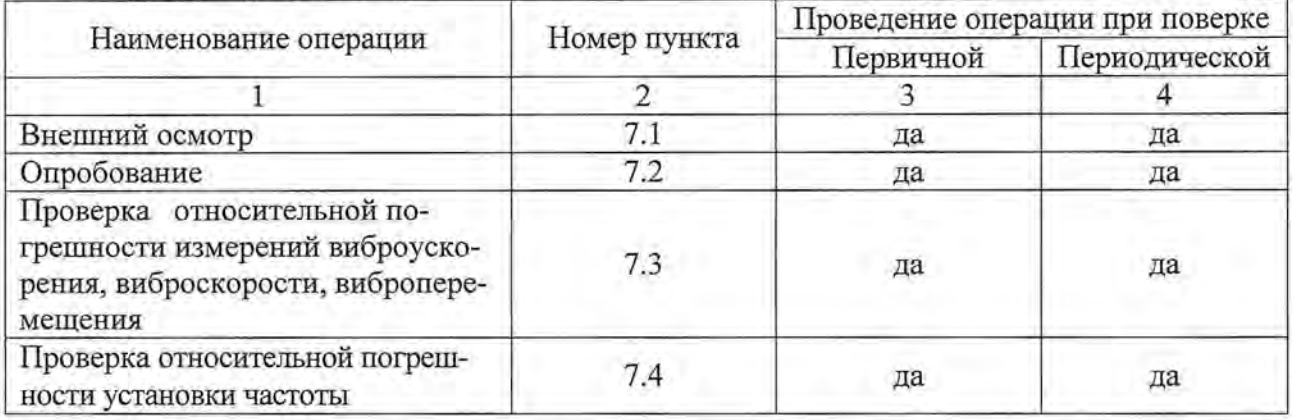

## **2.** Средства поверки

2.1. При проведении поверки необходимо применять основные и вспомогательные средства поверки, приведенные в таблице 2.

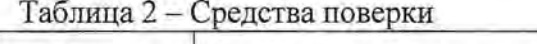

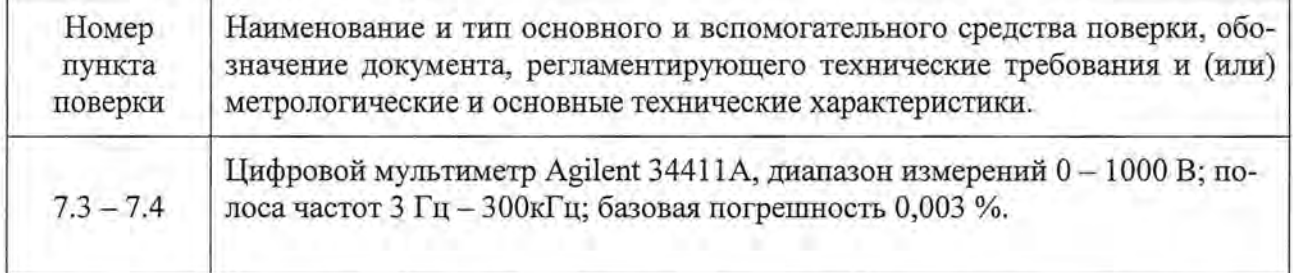

Допускается применять другие средства поверки, удовлетворяющие требованиям по неопределённости, указанным в таблице 2.

3. Требования к квалификации поверителей

3 .1. К поверке допускаются лица, аттестованные по месту работы, прошедшие обучение и имеющие свидетельство и аттестат поверителя.

4. Требования безопасности

4.1. Перед проведением поверки средства поверки, вспомогательные средства, а также поверяемая аппаратура должны иметь надежное заземление.

- 5. Условия проведения поверки
- 5.1. При проведении поверки должны быть соблюдены следующие условия:

![](_page_1_Picture_216.jpeg)

6. Подготовка к проведению поверки

При подготовке к проведению поверки должно быть установлено соответствие аппаратуры следующим требованиям:

- отсутствие механических повреждений корпуса, соединительных кабелей и электрических разъемов;
- резьбовые части электрических разъемов не должны иметь видимых повреждений;
- все приборы должны быть прогреты и подготовлены к работе в соответствии со своим руководством по эксплуатации.

В случае несоответствия аппаратуры хотя бы одному из вьппеуказанных требований, она считается непригодной к применению, поверка не производится до устранения выявленных замечаний.

### **7.** Проведение поверки

## **7.1.** Внешний осмотр

При внешнем осмотре устанавливают соответствие комплектности и маркировки требованиям эксплуатационной документации, а также отсутствие механических повреждений корпуса, соединительных кабелей и разъемов.

## 7.2. Опробование

При опробовании поверяемой аппаратуры проверяют её работоспособность в соответствии с эксплуатационной документацией.

# 7.3. Проверка относительной погрешности измерений виброускорения, виброскорости, виброперемещения.

7.3.1. Подключить аппаратуру к ПК, включить аппаратуру и ПК. Перед проведением поверки необходимо убедиться в работоспособности аппаратуры. Проверка работоспособности аппаратуры (самодиагностика) запускается автоматически при ее включении и дополнительных действий со стороны поверителя не требует.

Прогреть аппаратуру в течение 20 минут. На ПК запустить программу управления виброиспытаниями VCSTest и проверить наличие соединения ПК и поверяемой аппаратуры.

Операции по проведению поверки описанны в гл. 1 О «Калибровка и Поверка» Руководства по эксплуатации, во время которых производится сравнение показаний образцового средства измерений (мулыиметра) с показаниями аппаратуры. При работе на различных режимах, вычисляется погрешность измерений по каждому входному каналу, и одновременно рассчитываются корректирующие (калибровочные) коэффициенты. По окончанию поверки корректирующие коэффициенты записьmаются в файл калибровки. Информация о погрешностях измерений без использования и с использованием корректирующих коэффициентов заносится в автоматически создаваемый протокол поверки с указанием о соответствии погрешности допустимым пределам.

Поверка производится по измерению параметров входного сигнала входными каналами аппаратуры. Все характеристики вибрации (виброускорение, виброскорость, виброперемещение) определяются аппаратурой путём пересчёта параметров входного сигнала (амплитуда и частота). Поверка выполняется в полуавтоматическом режиме под управлением специальной подпрограммы. Подпрограмма запускается из основного меню программы управления виброиспытаниями VCSTest выбором пункта Verification (Поверка) в разделе Tools (Инструменты) (рис. 1).

![](_page_3_Picture_0.jpeg)

Рис.1 - Окно запуска подпрограммы поверки.

| $\pm 140$<br>$-000$<br>3.0630<br>> 5                     | Tros Tignal                                                                                                    | 最もあり ゅつ感には 口口ですべし 不教え Y になる日日<br><b>SULLE</b><br><b>Business</b><br>Yer lot<br>Fatherine |  |  |
|----------------------------------------------------------|----------------------------------------------------------------------------------------------------|------------------------------------------------------------------------------------------|--|--|
| 4.04%<br>$6 = 10$<br>4.1300<br>23630<br>2,704<br>$-3040$ | $E$ 330<br>g pying<br>FC50<br>2229<br>5229<br>(日本)<br>Could Chase Cause Count Creete Chase Count County<br>APTO | <b>FireMade</b><br>$-20$<br><b>Section</b><br>Deploy Fed<br><b>ES219</b><br>Cirest/Lavel |  |  |
| $v_{\text{tan}}$<br>$\frac{2}{3}$ , and                  |                                                                                                    |                                                                                          |  |  |
| 0.243<br>A6.576<br>100.00                                | som p                                                                                                    | 104404<br>1 Sec.4                                                                        |  |  |

Рис. 2 - Основной экран программы поверки.

Операции по проведению поверки используют параметры, значения которых устанавливаются при поставке системы. Перед началом поверки следует убедиться, что значения параметров не были изменены:

войти в пункт меню Setup (Настройки), Channel Parameters (Параметры каналов) (рис.3).

![](_page_4_Figure_0.jpeg)

Вид окна с требуемыми значениями на вкладке Input Channel (Входные каналы) показан на Рис. 4.

| <b>Input</b>   | Type          | Range(V) | Couple | Charge Amplifier(mV/pC) | Calibrate |
|----------------|---------------|----------|--------|-------------------------|-----------|
| 1              | <b>Brable</b> | 10.0     | AC Dif | 1.0                     | ON        |
| $\overline{2}$ | Enable        | 10.0     | AC Dif | 1.0                     | ON        |
| 3              | Enable        | 10.0     | AC Dif | 1.0                     | ON        |
| 4              | Enable        | 10.0     | AC Dif | 1.0                     | ON        |
| 5              | Enable        | 10.0     | AC Dif | 1.0                     | ON        |
| 6              | Enable        | 10.0     | AC Dif | 1.0                     | ON        |
| 7              | Enable        | 10.0     | AC Dif | 1.0                     | ON        |
| 8              | <b>Enable</b> | 10.0     | AC Dif | 1.0                     | ON        |

Рис. 4 - Значения параметров входных каналов.

Открыть вкладку Output Channel (Выходные каналы). Вид окна с требуемыми значениями параметров показан на Рис. 5.

![](_page_4_Picture_50.jpeg)

Рис. 5 - Значения параметров выходных каналов

5

При необходимости откорректировать значения параметров и подтвердить изменения нажатием кнопки Ok.

Войти в пункт меню Setup (Настройки), Control Parameters (Параметры управления). Вид окна показан на Рис. 6.

![](_page_5_Picture_57.jpeg)

Рис. 6 - Параметры управления

В разделе Analysis Parameters (Параметры анализа) в поле параметра Analysis Frames (Число кадров) следует ввести значение 200. В процессе поверки измерения будут проводиться при усреднении по 200 кадрам длительностью 1024 отсчета при частоте опроса 48000 Гц.

В разделе Information (Информация) в поле параметра Operator (Поверитель) ввести имя поверителя.

В поле Period of Validity (Year) (Периодичность поверки в годах) выбрать значение 1.

В разделе Charge Input Channels (Каналы с зарядовым входом) выбрать вариант Once for One Channel (Поочередно). Поверка каналов с зарядовым входом будет производиться последовательно по каждому каналу. Программа будет предлагать выполнять электрические подключения к разъему соответствующего канала.

В разделе Instrument (Измерительный прибор) в полях Name/ID (Название), Model No. (Модель), Precision (Точность) ввести соответствующие значения параметров используемого образцового мультиметра.

Нажать кнопку Advance (Подробно). Вид окна с требуемыми значениями параметров показан на Рис. 7. При необходимости откорректировать значения параметров и подтвердить изменения нажатием кнопки Ok.

![](_page_6_Picture_37.jpeg)

Рис. 7 - Параметры управления. Вкладка «Подробно»

После закрытия окна Advance (Подробно) подтвердить значения параметров, введенных в окне Control Parameters (Параметры управления) нажатием кнопки Ok.

Войти в пункт меню Save (Сохранение), Save Settings (Сохранение установок) (Рис. 8).

![](_page_6_Picture_38.jpeg)

![](_page_6_Figure_5.jpeg)

Вид окна показан на Рис.9. В разделе Calibration File (Файл калибровки) указать размещение файла калибровки, имеющего формат имени "Calib XXXXXXXXX.dat", где XXXXXXXXX 9-значный серийный номер поверяемого контроллера. Номер контроллера определяется автоматически, имя файла не может быть изменено. В разделе Auto Save (Автосохранение) при установке параметра On Stop (По завершению) при завершении операций поверки программа предложит сохранить файл калибровки.

![](_page_6_Picture_39.jpeg)

Рис. 9 - Параметры сохранения файла калибровки

7.3.2. Выполнить электрические подключения для поверки каналов с входами по напряжению. Через тройник выходной канал (Drive) подключается к образцовому мультиметру и к разъемам входных каналов (Voltage Input) через специальный кабель с несколькими разъемами. Поверка всех каналов с входами по напряжению производится одновременно.

![](_page_7_Figure_1.jpeg)

Рис.10 Схема подключений при поверке входных каналов с входами по напряжению.

Выбрать пункт Старт (Start) в меню Команды (Command) или нажать кнопку лля запуска процесса поверки.

7.3.3. Подключить образцовый мультиметр к разъему выходного канала Drive. Установить режим работы мультиметра для измерений постоянного напряжения (DC V). Измерить и ввести измеренное значение постоянного смещения выходного канала Drive в соответствующее поле окна программы. Подтвердить ввод нажатием кнопки Ok.

![](_page_7_Picture_62.jpeg)

Рис. 11 - Окно калибровки постоянного уровня выходного канала Drive.

Программа корректирует (калибрует) внутренние параметры с учетом введенного значения напряжения, измеренного образцовым мультиметром.

7.3.4. Установить режим мультиметра для измерений СКЗ переменного напряжения (AC V). Ввести измеренное значение переменного напряжения выходного канала Drive в соответствующее поле окна программы. Подтвердить ввод нажатием кнопки Ок.

![](_page_8_Picture_37.jpeg)

9

Рис. 12 - Окно калибровки выходного канала Drive по переменному напря-

жению.

Программа корректирует(калибрует) внутренние параметры с учетом введенного значения напряже-ния, измеренного образцовым мультиметром.

7.3.5. Установить режим мультиметра для измерений постоянного напряжения (DC V). Ввести измеренное значение для подтверждения (Validate) постоянного смещения выходного канала Drive в соответствующее поле окна программы. Подтвердить ввод нажатием кнопки Ok.

![](_page_8_Picture_38.jpeg)

Рис.13 - Окно подтверждения постоянного смещения выходного канала Drive

7.3.6. Установить режим мультиметра для измерений СКЗ переменного напряжения (АС V). Ввести измеренное значение напряжения для подтверждения переменного напряжения выходного канала Drive в соответствующее поле окна программы. Подтвердить ввод нажатием кнопки Ok.

![](_page_9_Picture_36.jpeg)

 $\overline{10}$ 

Рис.15 - Окно подтверждения выходного канала Drive по переменному напряжению

7.3.7. Подключить образцовый мультиметр к разъему СОLА (для моделей VT-9008, VT-9008H, VT-9008L). Установить режим мультиметра для измерений постоянного напряжения (DC V). Ввести измеренное значение постоянного смещения канала COLA в соответствующее поле программы. Подтвердите ввод нажатием кнопки Ok.

![](_page_9_Picture_37.jpeg)

Рис.16 - Окно калибровки постоянного уровня выходного канала СОLА

Программа корректирует внутренние параметры с учетом введенного значения напряжения.

7.3.8. Установить режим мультиметра для измерений СКЗ переменного напряжения (AC V). Ввести измеренное значение переменного напряжения канала COLA в соответствующее поле окна программы. Подтвердить ввод нажатием кнопки Ok.

![](_page_9_Picture_38.jpeg)

Рис. 17 - Окно калибровки выходного канала СОLА по переменному напряжению

Программа корректирует (калибрует) внутренние параметры с учетом введенного значения переменного напряжения.

7.3.9. Установить режим вольтметра для измерений постоянного напряжения (DC V). Для подтверждения постоянного смещения канала COLA ввести измеренное значение в соответствующее поле окна программы. Подтвердить ввод нажатием кнопки Ок.

![](_page_10_Picture_49.jpeg)

Рис.18 - Окно подтверждения постоянного смещения выходного канала СОLА

7.3.10. Установить режим вольтметра для измерений СКЗ переменного напряжения (АС V). Для подтверждения переменного напряжения канала COLA ввести измеренное значение в соответствующее поле окна программы. Подтвердить ввод нажатием кнопки Ok.

![](_page_10_Picture_50.jpeg)

Рис.19 - Окно подтверждения выходного канала СОLА по переменному напряжению

Теперь выходные каналы Drive и COLA поверены и откалиброваны. При поверке входных каналов в качестве опорного источника сигнала используется сигнал откалиброванного выходного канала Drive.

#### 7.3.11. Поверка входных каналов

Поверка входных каналов начинается автоматически по завершении поверки выходных каналов. Рабочий экран разделен на две части по горизонтали. В верхней части выводятся временные сигналы входных каналов, в нижней части графики спектральных плотностей.

![](_page_11_Figure_0.jpeg)

Рис. 19 - Вид экрана при поверке по постоянному смещению (Wave Type: DC)

![](_page_11_Figure_2.jpeg)

Рис. 20 - Вид экрана при поверке по синусоидальному сигналу (Wave Type: Sine).

7.3.12. Для входных каналов по напряжению последовательно для всех каналов производится поверка для подключений DC Gnd, DC Dif, AC Gnd, AC Dif в диапазонах 0,1 В, 1В, 10 В. В каждом диапазоне поверка производится для сигнала постоянного тока ОС и синусоидального сигнала Sine на частоте 375 Гц с амплитудой 0.07071 В, 0,7071 В, 7,071 В. Информация о текущей операции выводится в правой части экрана в полях:

![](_page_11_Picture_59.jpeg)

В поле Sampling Freq (Частота опроса) выводится постоянное значение 48 000 Гц. в поле Current Frame (Текущий кадр) выводится значение текущего кадра в диапазоне от 1 до 200. Вычисления корректирующих коэффициентов производится при снятии 200 кадров (задано в п. 7.3.1) и занимают некоторое время, в течение которого графики на экране не обновляются. Ниже на сером фоне выводится информация о текущей операции - Calibrate Input Channel (Калибровка входных каналов).

После вычислений корректирующих коэффициентов выполняется операция подтверждения, при которой параметры сигналов входных каналов определяются с учетом вычисленных коэффициентов. Данная операция сопровождается выводом на сером фоне сообщения Validate Input Channel (Подтверждение входных каналов).

7.3.13. Для поверки каналов с зарядовыми входами сигнал выходного канала Drive подается на входы каналов через конденсатор емкостью 1000 пФ  $\pm$ 5%. Подключение к входным каналам производится последовательно. У контроллеров VT-9002, VT-9008, VT-9008L разъемы каналов с зарядовыми входами располагаются в нижнем ряду. У контролконтроллера VT-9008H разъемы зарядовых входов и входов по напряжению совмещены, определение типа входного сигнала производится программным путем.

![](_page_12_Figure_1.jpeg)

Рис. 21 - Схема соединений при поверке входных каналов с зарядовыми входами.

По завершении поверки каналов с входами по напряжению программа выдает сообщение с предложением подключить первый канал с зарядовым входом. Далее, по мере проведения последовательной поверки каналов программа выдает сообщение о необходимости подключения к последующему каналу и ждет подтверждения о проведенном подключении. Поверка зарядовых входов производится для синусоидальных сигналов на частоте 375 Гц с амплитудами 0,7071 В и 7,071 В. После вычислений корректирующих коэффициентов выполняется операция подтверждения для синусоидального сигнала. Информация о текущей операции выводится в правой части экрана. Аналогично поверке каналов с входами по напряжению, на первом шаге поверки по заряду производится вычисление корректирующих (калибровочных) коэффициентов (сообщение Calibrate gain of charge input channel X). На втором шаге производится подтверждение

![](_page_12_Figure_4.jpeg)

Рис. 22 - Вид экрана при поверке каналов с зарядовым входом. Сообщение о завершении калибровки канала 1 и приглашение выполнить подключение к каналу 2.

### 7.4. Определение относительной погрешности установки частоты.

По завершении поверки всех каналов с зарядовыми входами, установить режим мультиметра для измерений частоты входного сигнала. Выходное переменное напряжение контроллера генерируется встроенным генератором на частоте 375 Гц. Зафиксировать показания частоты, измеренное мультиметром значение частоты должно лежать в пределах 374,9625 - 375,0375 Гц. Ввести измеренное значение частоты для подтверждения частоты выходного сигнала в соответствующее поле окна программы.

![](_page_13_Picture_78.jpeg)

 $1.4$ 

Рис.14 - Окно подтверждения частоты выходного сигнала

Рассчитать относительную погрешность программной установки частоты по формуле:

$$
\delta_f = \frac{f_{\text{soa}} - f_{\text{usa}}}{f_{\text{soa}}} \cdot 100\%
$$

где:

 $f_{\text{san}}$  - заданное значение частоты (375 Гц);

 $f_{\text{H3M}}$  – измеренное значение частоты.

Полученное значение погрешности не должно превышать 0,01%.

По завершении всех операций, программа предлагает сохранить новый файл калибровки.

![](_page_13_Picture_79.jpeg)

![](_page_13_Figure_10.jpeg)

Выдается сообщение «Файл калибровки XXXXX уже существует. Заменить? Старый файл будет перезаписан при нажатии Yes. Нажатие No - отказ от записи. Файл калибровки может быть записан в другой папке при использовании пункта меню Save Calibration File (Сохранение файла калибровки)».

При сохранении файла калибровки создается Протокол поверки, в котором указаны погрешности каналов без использования корректирующих коэффициентов и погрешности с использованием корректирующих коэффициентов, полученных в процессе поверки. Если значение погрешности находится в допуске у соответствующего параметра ставится комментарий Pass (Соответствует). При выходе погрешности из допуска в протоколе у соответствующего параметра ставится комментарий Fail (Забраковано). По окончании поверки следует распечатать протокол поверки.

Если в протоколе поверки указано несоответствие каких-либо параметров заданным документации - то аппаратура бракуется, дальнейшая поверка не проводится, и аппаратура возвращается владельцу.

При положительных результатах поверки рекомендуется сохранить созданный калибровочный файл на отдельном носителе информации.

Примечание: если поверка аппаратуры выполняется на ПК поверителя, указанный выше калибровочный файл необходимо передать владельцу аппаратуры. Владельцу аппаратуры, перед началом дальнейшей эксплуатации необходимо переписать созданный калибровочный файл в ПО своего рабочего ПК, заменив им предыдущий калибровочный файл (эта процедура обязательна).

# **8.** Оформление результатов поверки

8.1. Положительные результаты поверки оформляют свидетельством о поверке в соответствии с требованиями Приказа Минпромторга России от 02.07.2015 г. № 1815. Знак поверки наносится на свидетельство о поверке и на корпус аппаратуры.

8.2. При несоответствии результатов поверки требованиям любого из пунктов настоящей методики, аппаратура к дальнейшей эксплуатации не допускается и на неё выдают извещение о непригодности в соответствии с требованиями Приказа Минпромторга России от 02.07.2015 г. № 1815. В извещении указывают причину непригодности.

Начальник отдела 204 У СУ А.Е. Рачковский

Начальник лаборатории 204/3 А.Г Волченко

![](_page_14_Picture_7.jpeg)

Исполнитель М.Ю. Прилепко